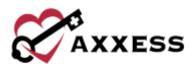

# HOSPICE OVERVIEW TRAINING MANUAL

March 2022

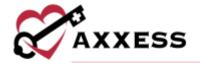

# **Table of Contents**

| LOG INTO AXXESS                   | 3  |
|-----------------------------------|----|
| AXXESS PLANNER                    | 3  |
| HOME                              | 4  |
| PATIENTS                          | 7  |
| SCHEDULE                          | 14 |
| IDG CENTER                        | 15 |
| PEOPLE                            | 16 |
| BILLING                           | 17 |
| ADMIN                             | 20 |
| REPORTS                           | 22 |
| HELP                              | 24 |
| SEARCH                            | 25 |
| MESSAGE CENTER                    | 26 |
| CREATE AND LISTS                  | 26 |
| RESET LOGIN PASSWORD              | 27 |
| Current Login Password is Unknown | 27 |
| Current Login Password is Known   | 28 |

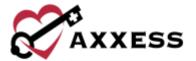

#### LOG INTO AXXESS

Navigate to <a href="https://www.axxess.com">www.axxess.com</a>. Select **LOGIN** in the top right of the page.

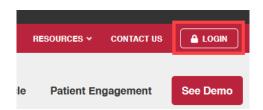

Input user credentials and select Secure Login.

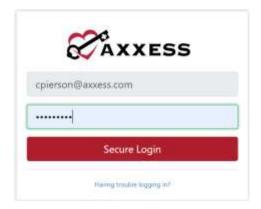

Confirmation appears that Login Successful, select the green **OK** button.

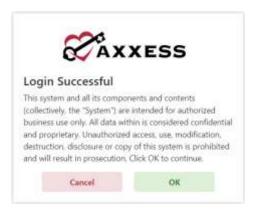

## **AXXESS PLANNER**

The Axxess Planner displays pertinent information specific to a user. Shortcuts have been placed on the left side of the page to allow for easy access to the Axxess applications the agency is using. Users can also see upcoming visits, past due visits, unread messages, and a map of today's visits. To access patient charts, document a

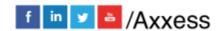

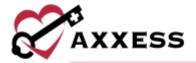

visit or bill for an individual patient, select the appropriate Axxess application on the left side of the page.

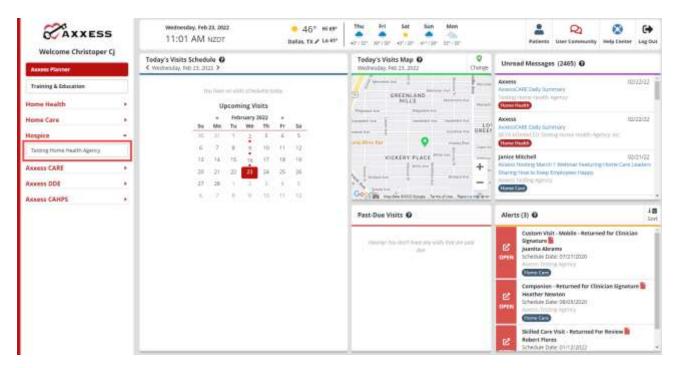

Select **Axxess Planner** in the top right of the Navigation menu to go back to the planner.

Navigation Menu - Once logged in, the navigation menu at the top will allow for easy access to the data.

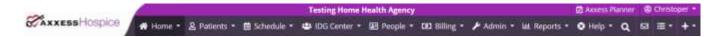

## **HOME**

The Home menu allows access to the following actions based on permissions granted to the user.

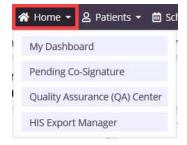

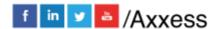

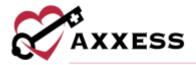

My Dashboard - Houses eight tiles that include the welcome panel, video, Today's Tasks, Recertifications Due, Unread Messages, News and Updates, Census by Status and Claims Ready for Billing.

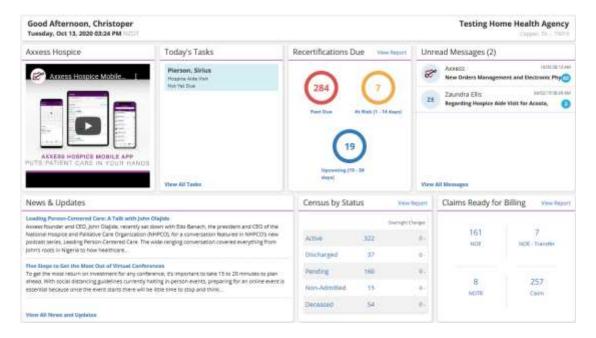

Pending Co-Signature - Enables users to stay compliant with the state's Nurse Practice Act and adhere to internal agency policies. The process of co-signing documents can be individualized to meet users' specific needs and streamline agency operations.

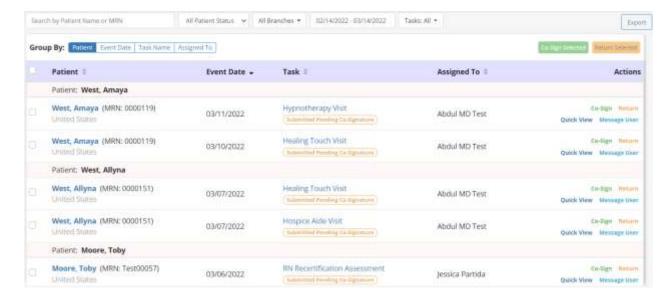

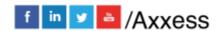

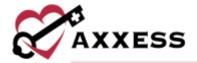

Quality Assurance (QA) Center - The QA Center is where clinical documentation is processed by the QA staff. QA staff can view, approve and return documents from within the QA Center. Functionality is split between the **Tasks** and **Infection Reports** tabs.

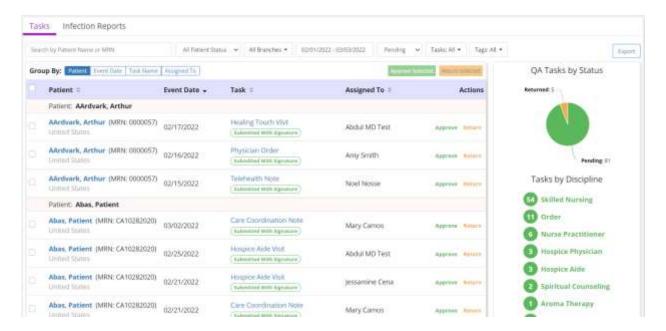

HIS Export Manager - Users can manage the exporting of HIS documents from **Pending Approval**, **Export Ready** and **Export History** tabs.

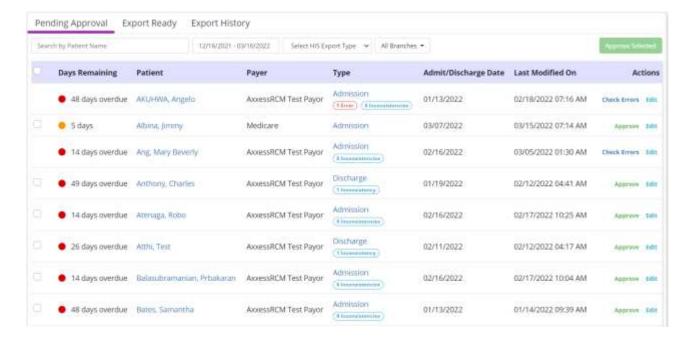

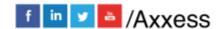

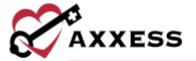

#### **PATIENTS**

The Patients menu allows access to the following actions based on permissions granted to the user.

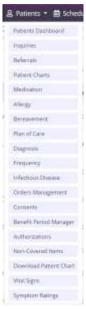

Patients Dashboard - Shows fives tiles that keep clinicians up to date on important information including, the Census by Level of Care, Census by Status, Recertifications Due, Patients by Service Location and Advanced Directives.

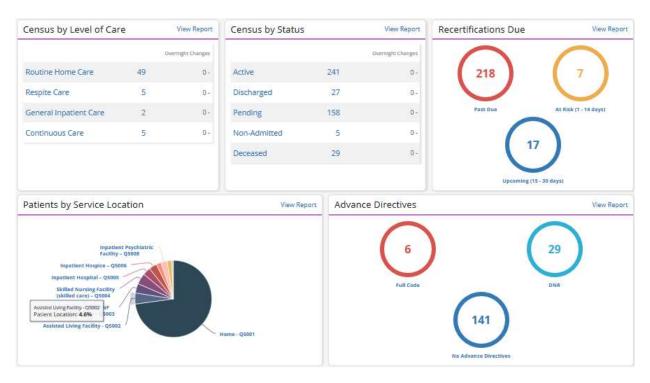

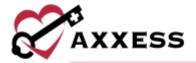

**Inquiries** - See all patient inquiries (sales leads) with functionality to add, edit, delete, export and/or convert to referral.

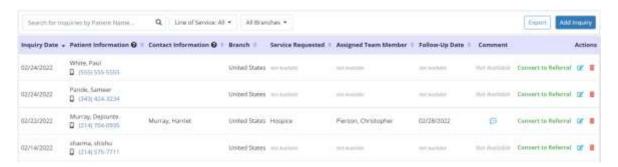

Referrals - See all patient referrals with functionality to make notes, edits, export, non-admit, convert to pending and/or remove.

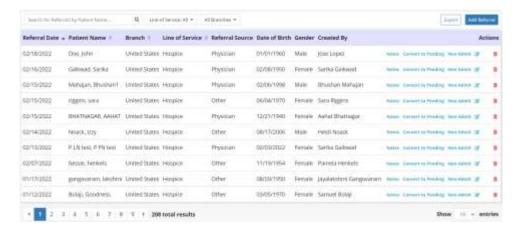

Patient Charts - See all patient charts with functionality to view information (including the schedule), make edits and quick links to other patient information.

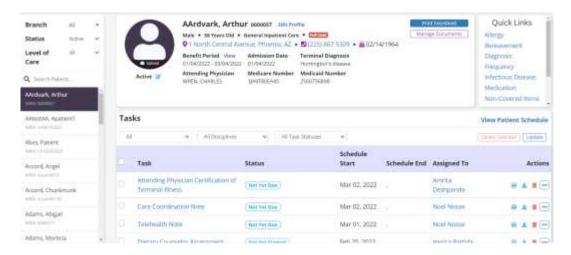

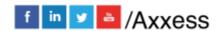

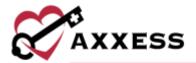

Medication - See all patients Medication list with functionality to add, edit, discontinue, delete, print, sign, copy meds and view interactions. Functionality is split between the Medication Profile, Detailed Drug Interaction Report, Orders and Signed Medication Profile tabs.

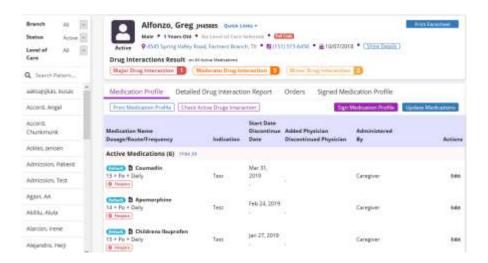

Allergy - See active and inactive allergy lists with functionality to add, edit, deactivate, restore and print allergies.

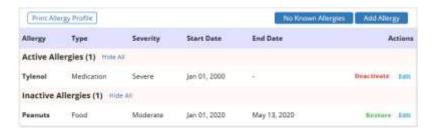

Bereavement - Bereavement Plan of Care enables users to document goals, interventions and services related to bereavement before and after a patient's death. Functionality is split between the **Bereavement Plan of Care** and **History** tabs

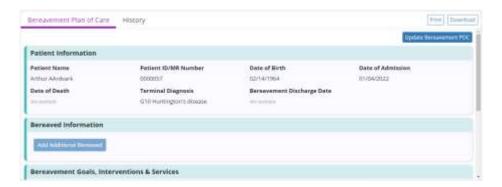

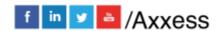

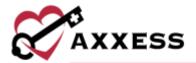

Plan of Care - See all patient's Plan of Care with functionality to view historic, update, add or remove problem statements, interventions and goals. Functionality is split between the **Comprehensive Plan of Care**, **Problems Statements** and **History** tabs.

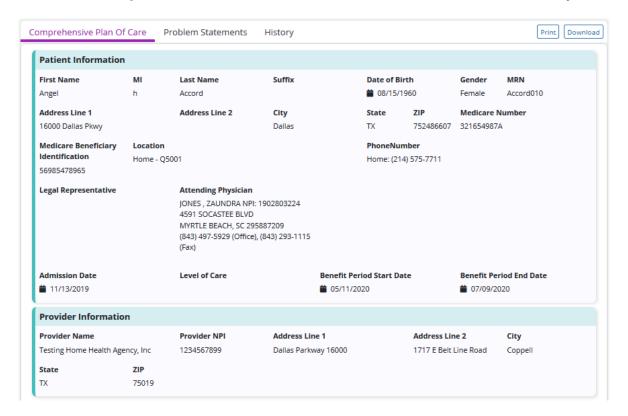

Diagnosis - View, edit, print and/or download when diagnoses have been added, updated or removed.

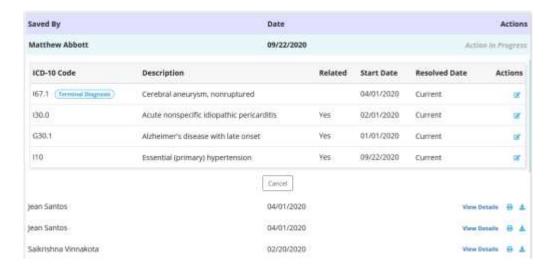

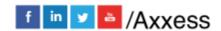

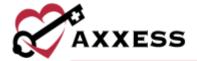

Frequency - View active, inactive and discontinued frequencies from all benefit periods for all disciplines. There is also functionality to update and print frequencies.

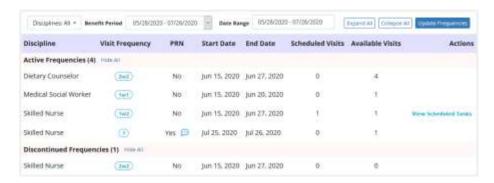

Infectious Disease - Add and view COVID-19 screenings.

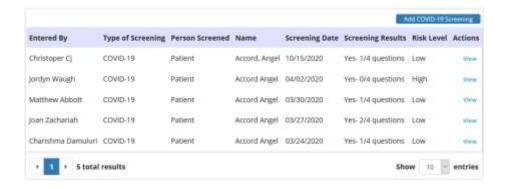

Orders Management - Orders are split into three sections: **To Be Sent** for orders ready to be sent for signature; **Pending Signature** for orders that were sent for signature and are expected back; **Completed Orders** to view and track completed orders.

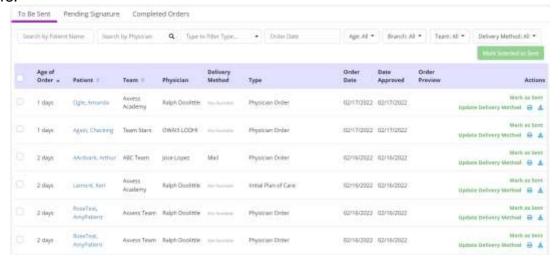

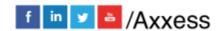

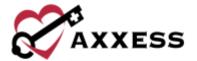

Consents - Upload, manage and track electronic consent forms and other important documents that the patient/caregiver must sign before starting hospice care.

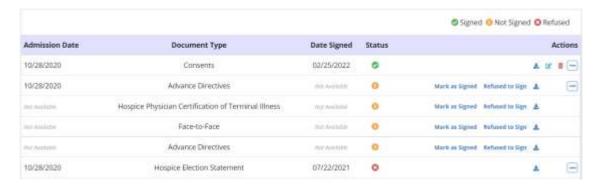

Benefit Period Manager - Update and correct benefit period information when corrections or adjustments are needed.

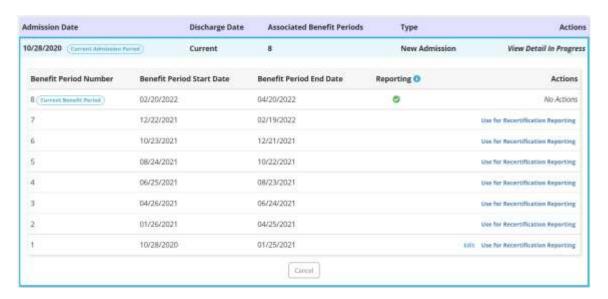

Authorizations - Identify payers that require authorization and track authorizations seamlessly.

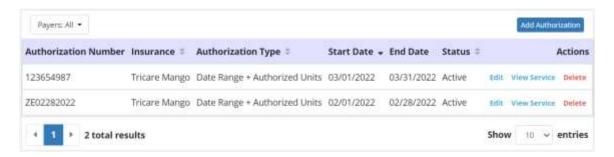

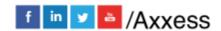

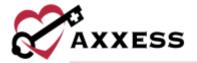

Non-Covered Items - Document notification of a patient's or caregiver's request for an addendum to the election statement by generating, mark as signed, refused to sign, edit, print, download or remove.

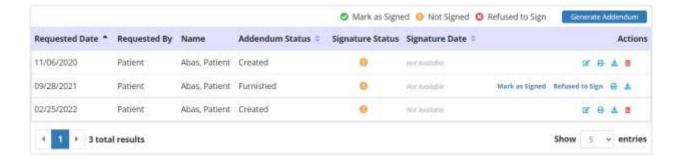

Download Patient Chart - Download and print multiple documents at once or the entire patient chart.

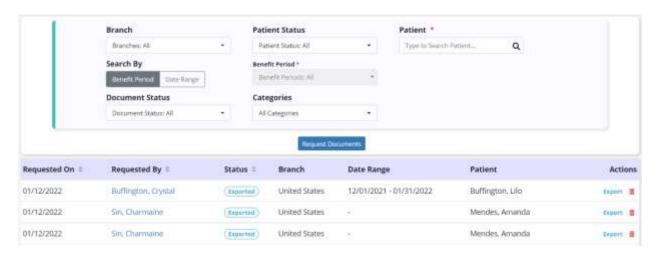

Vital Signs - View vital sign logs that enable clinicians to monitor patient status and provide helpful insights into eligibility and treatment decisions. Functionality is split between the Vital Signs and Additional Measurements tabs.

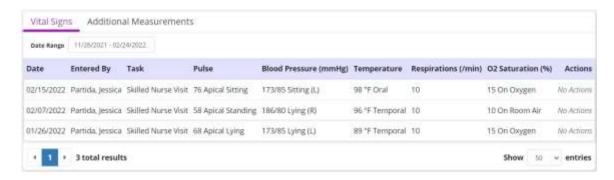

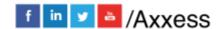

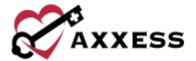

Symptom Ratings - View symptom ratings logs that enable clinicians to monitor patient status and provide helpful insights into eligibility and treatment decisions.

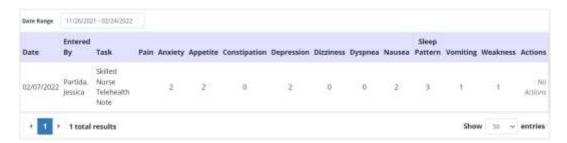

#### **SCHEDULE**

The **Schedule** menu allows access to the following actions based on permissions granted to the user. NOTE: See Intake/Scheduling manual for further details.

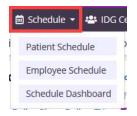

Patient Schedule - See all patients schedules with functionality to view, add tasks and drag and drop visits. The default view is 14-day periods in a calendar view but can also be viewed monthly or by list.

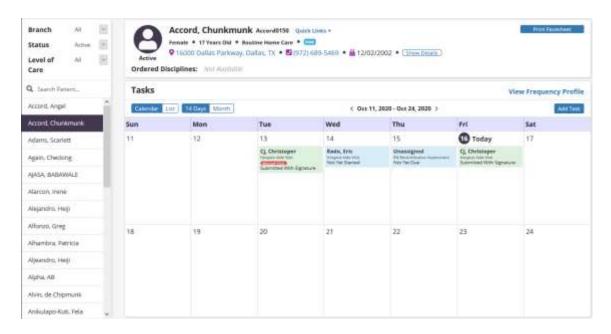

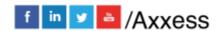

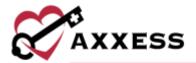

Employee Schedule - See all employees schedules with the same functionality as the Patient Schedule and see Infection Reports and add Non-Patient Activity.

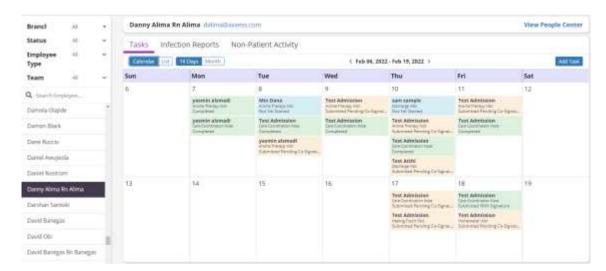

#### **IDG CENTER**

The IDG Center menu allows access to the Interdisciplinary Group (IDG) Center based on permissions granted to the user.

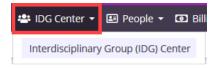

Interdisciplinary Group (IDG) Center - Gives users complete control over IDG meeting processes. All information is accessible/consolidated in a central location for easy management of all IDG-related tasks.

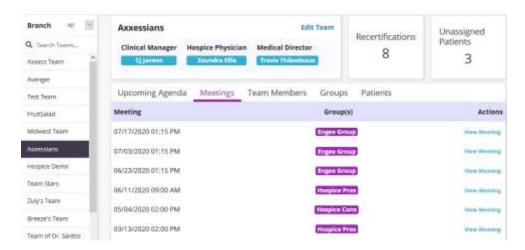

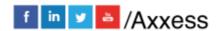

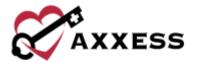

#### **PEOPLE**

The People menu allows access to the People Center based on permissions granted to the user.

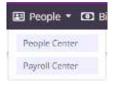

People Center - See all employee files with functionality to view information (including the schedule), make edits, reassign visits and links to send messages and employee schedules.

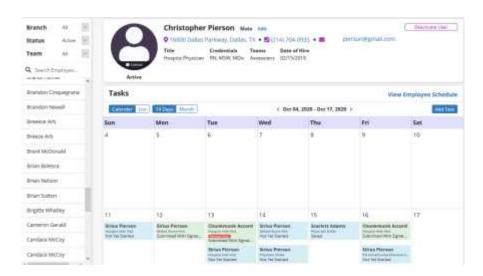

Payroll Center - Generate payroll export files with the data elements and formatting required by the organization's payroll vendor. Functionality is split between the **Pending Approval**, **Approved/Pending Export** and **Exported/Paid** tabs.

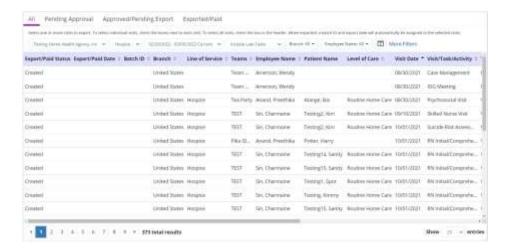

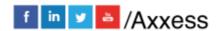

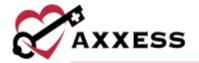

#### **BILLING**

The Billing menu allows access to the following actions based on permissions granted to the user. NOTE: See Billing manual for further details.

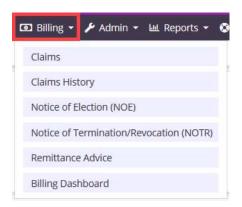

Claims - Search, create, delete, verify and submit claims. Also check the status, verify, follow up, download and print claims.

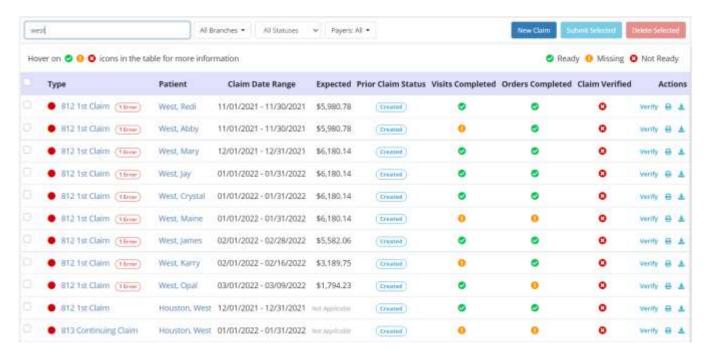

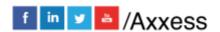

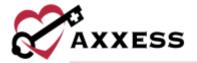

Claims History - Check the status of all claims for patients including functionality to create a new NOE, NOTR and/or Claim. Also make edits, print, download and delete.

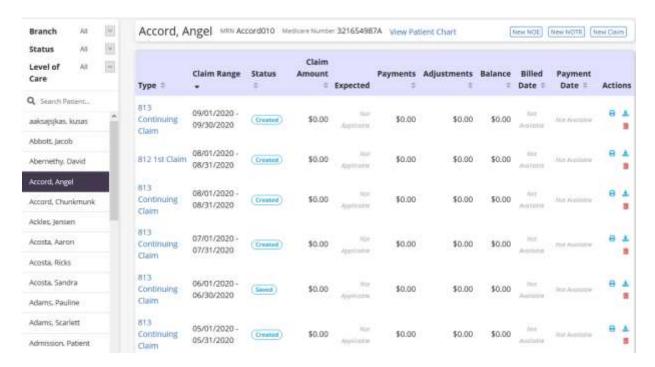

Notice of Election (NOE) - Check the status, verify, print, download, submit, delete (individually or in bulk) and create new NOE's.

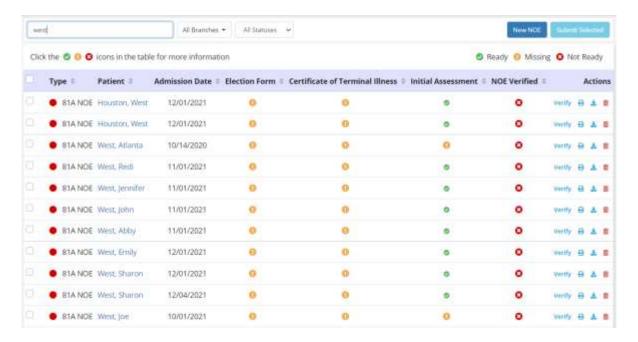

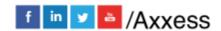

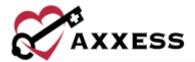

Notice of Termination/Revocation (NOTR) - Check the status, verify, print, follow up, download, submit, delete (individually or in bulk) and create new NOTR's.

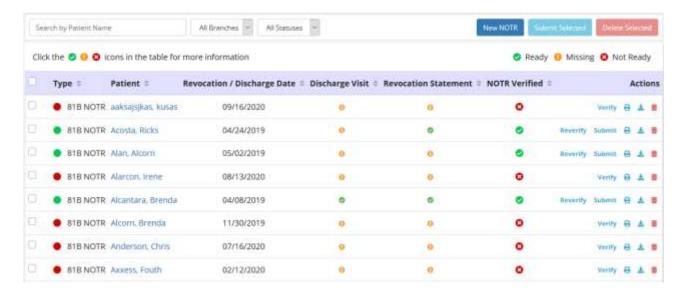

Remittance Advice - Automatically posted through all payers once received and the associated claims have payments and adjustments posted to the claims. There is also functionality to view and/or edit remittance.

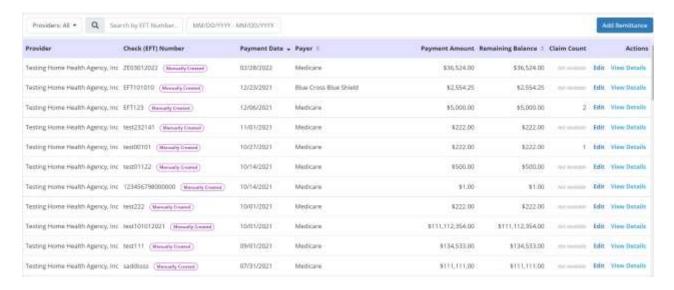

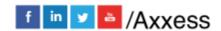

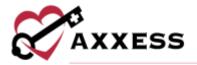

Billing Dashboard - Displays six panels that are important in the day-to-day activity of a biller including EFT, Claims Ready for Billing, Bill Holds, Claim Count Summary, Census by Level of Care and Eligibility Issues. Select the **View Report** hyperlinks to see the full reports.

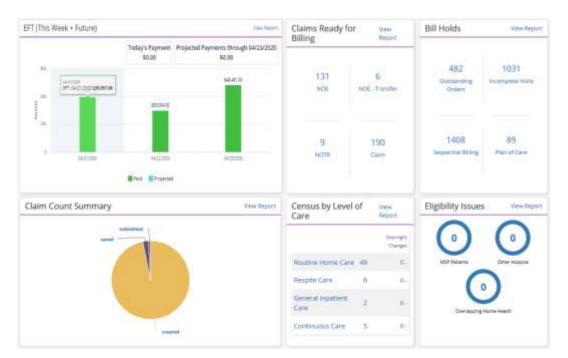

#### **ADMIN**

The Admin menu allows access to the following actions based on permissions granted to the user. NOTE: See Admin manual for further details.

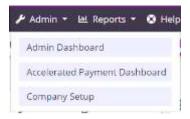

Admin Dashboard - The Admin Dashboard shows seven tiles to give Administrators a broad scope of the agency standing including HIS by Status, Census by Primary Payer, On-Call Stats, Census by Level of Care, Census by Status, Claims Ready for Billing and Bill Holds.

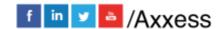

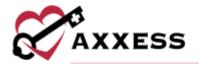

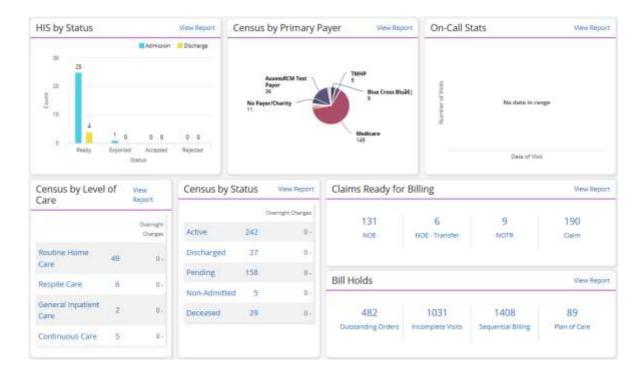

Accelerated Payment Dashboard - Six tiles that provide forms, resources and information to help agencies apply for accelerated payment including Forms and Resources, Revenue - Past 3 Months, Pre-Application Recommendations, Eligibility Criteria, Application Resources and Submitting an Application.

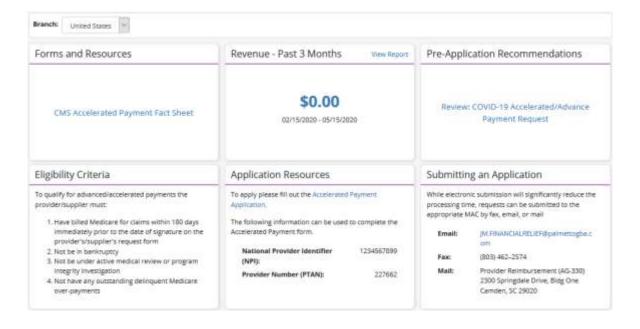

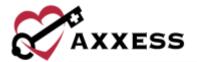

Company Setup – Company-wide settings and information are managed from this screen including Company Information, Financial & Billing, Clinical, Operations, Scheduling, Payroll and Subscription Plan.

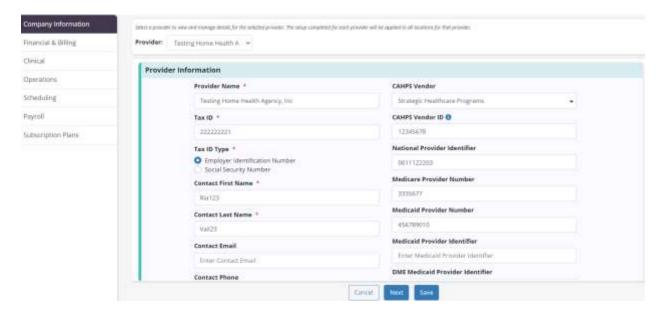

## **REPORTS**

The Reports Menu houses all three dashboards previously seen in other menus including Patients, Orders, Schedule, Billing, Admin and the Report Center.

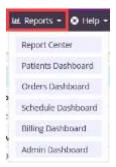

Report Center - Enables organizations to easily retrieve the reporting they need to streamline operations and optimize performance across every area of business. The reports are categorized by Patient, Clinical, Schedule, People, Statistical, Survey and Billing and Financial Reports.

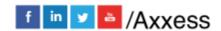

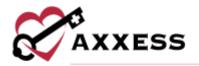

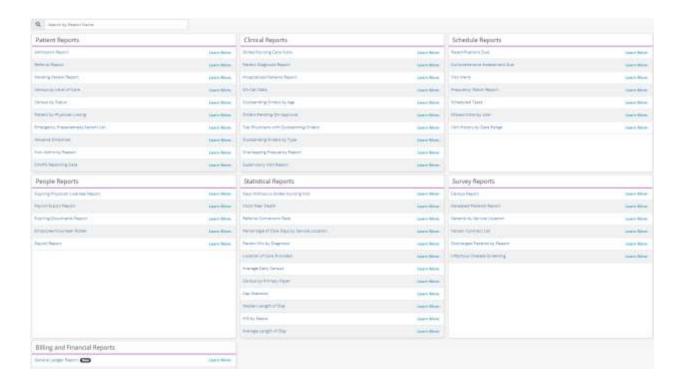

Orders Dashboard - Helps assist agencies to quickly identify issues and resolve them. The five tiles shown include Outstanding Orders by Type, Top Physicians with Outstanding Orders, Reasons Preventing Billing, Outstanding Orders by Age and Orders Pending QA Approval. NOTE: See Orders Management manual for further details.

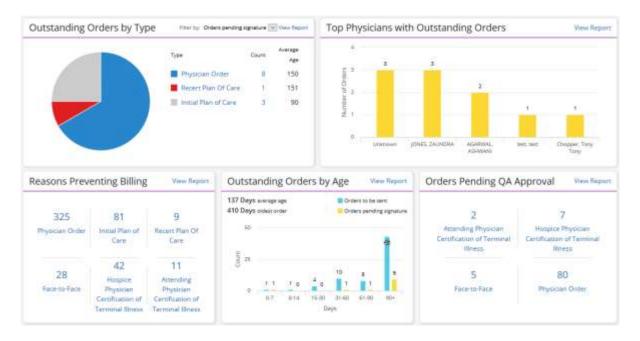

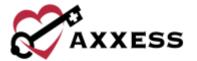

#### **HELP**

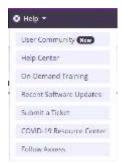

User Community – A direct link to <u>www.comunity.axxess.com</u> where users can share their knowledge and learning together with other Axxess users.

Help Center - This is a direct link to the Axxess Help Center. This page is also found by going to www.axxess.com/help

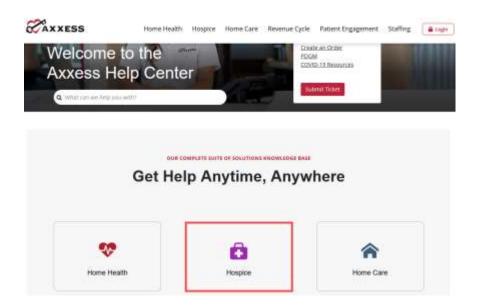

On-Demand Training - A direct link to the Axxess Help Desk hospice training videos page which enables users to watch training videos at any time.

Recent Software Updates - A direct link to the Axxess Help Desk Hospice Software Updates page which can also be found at www.axxess.com/help/axxesshospice/software-updates/.

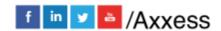

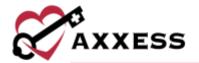

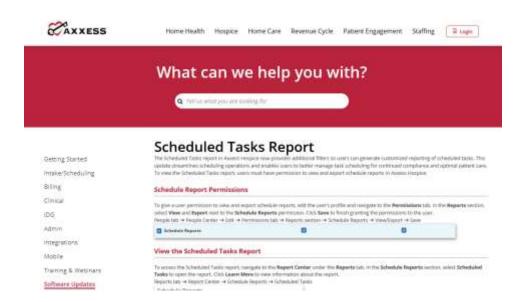

Submit a Ticket - A platform to provide communication and support for users. Each organization will choose up to four super users to directly engage with the Axxess Support Team to request help.

COVID-19 Resource Center - A direct link to the Axxess COVID-19 Resource Center which includes Best Practices, Hear from Experts, Helpful Downloads, Personal Protective Equipment (PPE) and Helpful Links. The page can also be found by going to <a href="https://www.axxess.com/covid-19">www.axxess.com/covid-19</a>.

Follow Axxess – A direct link to the Axxess linkedin page.

## **SEARCH**

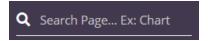

The search function at the far-right side of the navigation bar is used to navigate to different sections of the software by entering the name of the section then selecting from the list of options.

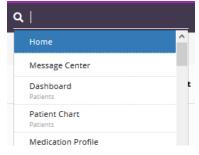

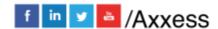

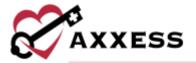

#### **MESSAGE CENTER**

The Message Center is a place for all staff to communicate internally related to patient care with functionality to attach items and message groups as well as individuals. There are two ways to access notifications/messages. Either select the envelope icon at the top right side of the page or the **View All Messages** hyperlink at the bottom of the Unread Messages tile on My Dashboard.

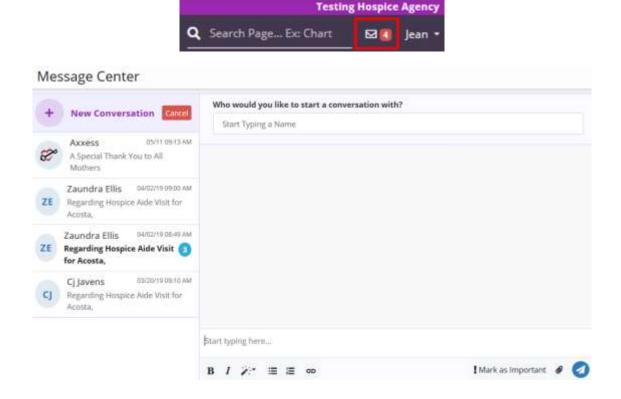

## **CREATE AND LISTS**

The top right-hand corner of Axxess Hospice houses the Lists and Add sections which are permissions based.

- Lists are found in the icon.
- Add list is found in the icon.

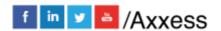

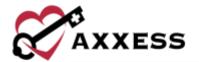

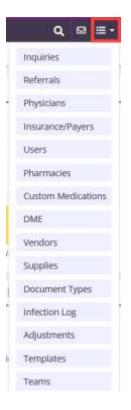

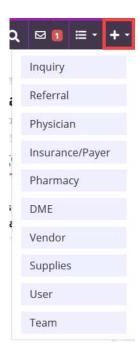

### **RESET LOGIN PASSWORD**

To reset the Axxess login password, follow one of the methods listed below.

## **Current Login Password is Unknown**

Navigate to the login page and select the **Having trouble logging in?** hyperlink. Continue to follow the prompts to enter the email address used to log in to Axxess and select **Send**. This will send a password reset link to the user's email address.

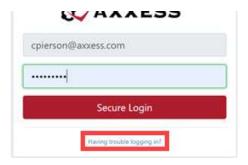

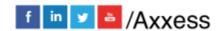

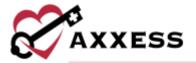

# **Current Login Password is Known**

\*Username\*/Profile

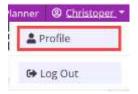

Select the Password line.

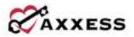

#### Profile Management

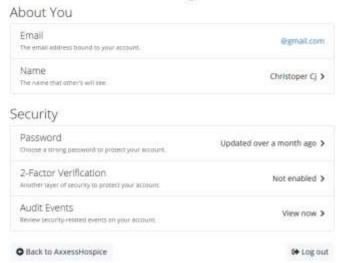

Enter the current password, a new password and then confirm password. Select the **Change Password** button when finished.

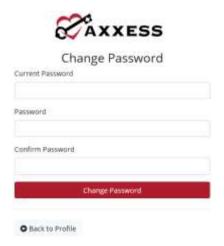

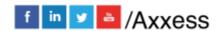